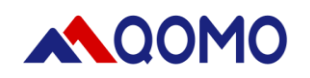

# **Document Camera QPC28 User Manual**

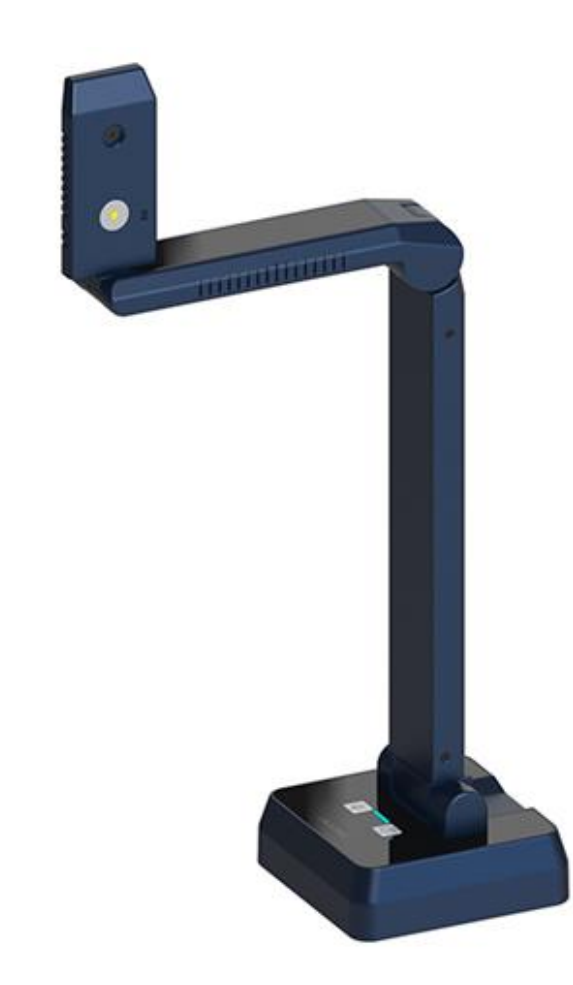

Û.

Information in this manual is subject to change without notice.

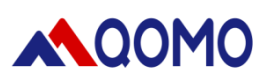

## **Contents**

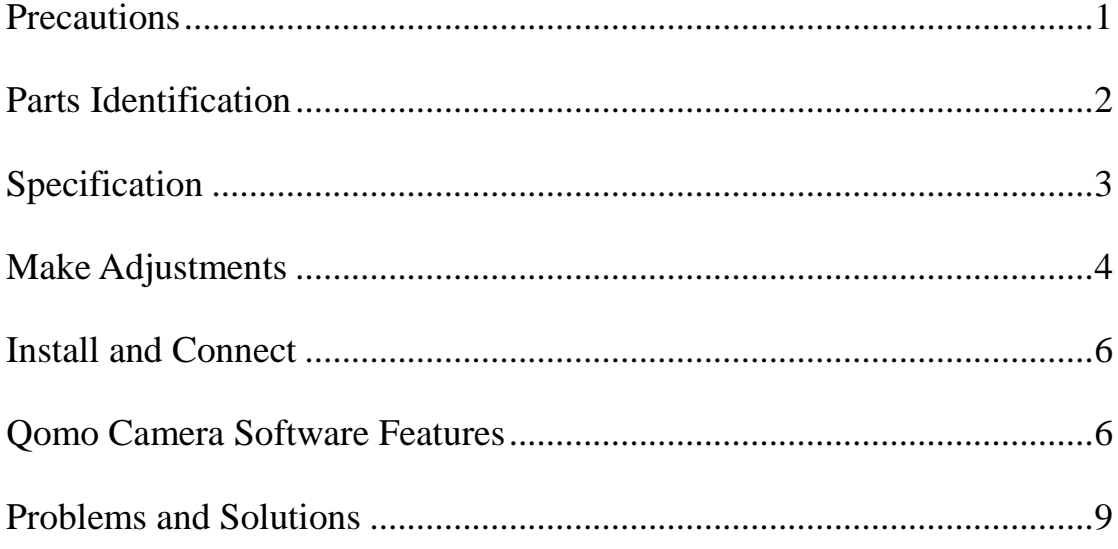

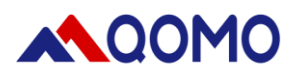

## <span id="page-2-0"></span>**Precautions**

- Do not look directly at the LED light source, this may cause retinal damage.
- Do not touch the camera glass, this may cause blurred images.
- Do not disassemble it to perform any repair. In case of damage please contact technical support.
- Do not use the unit continuously for more than 24 hours with camera auto focus on. It may cause damage to the camera lens.
- To prevent fire or shock hazard, do not expose the unit to rain or moisture.
- Be careful not to spill water or other liquids onto the unit, or allow combustible or metallic objects to get inside.
- Unplug and fold the Document Camera when it is not in use for an extended period of time.
- Clean the parts with a soft cloth lightly moistened with a mild detergent.
- Clean lens carefully with an air spray or soft dry cloth to avoid scratching.

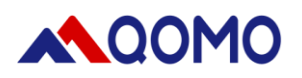

## <span id="page-3-0"></span>**Parts Identification**

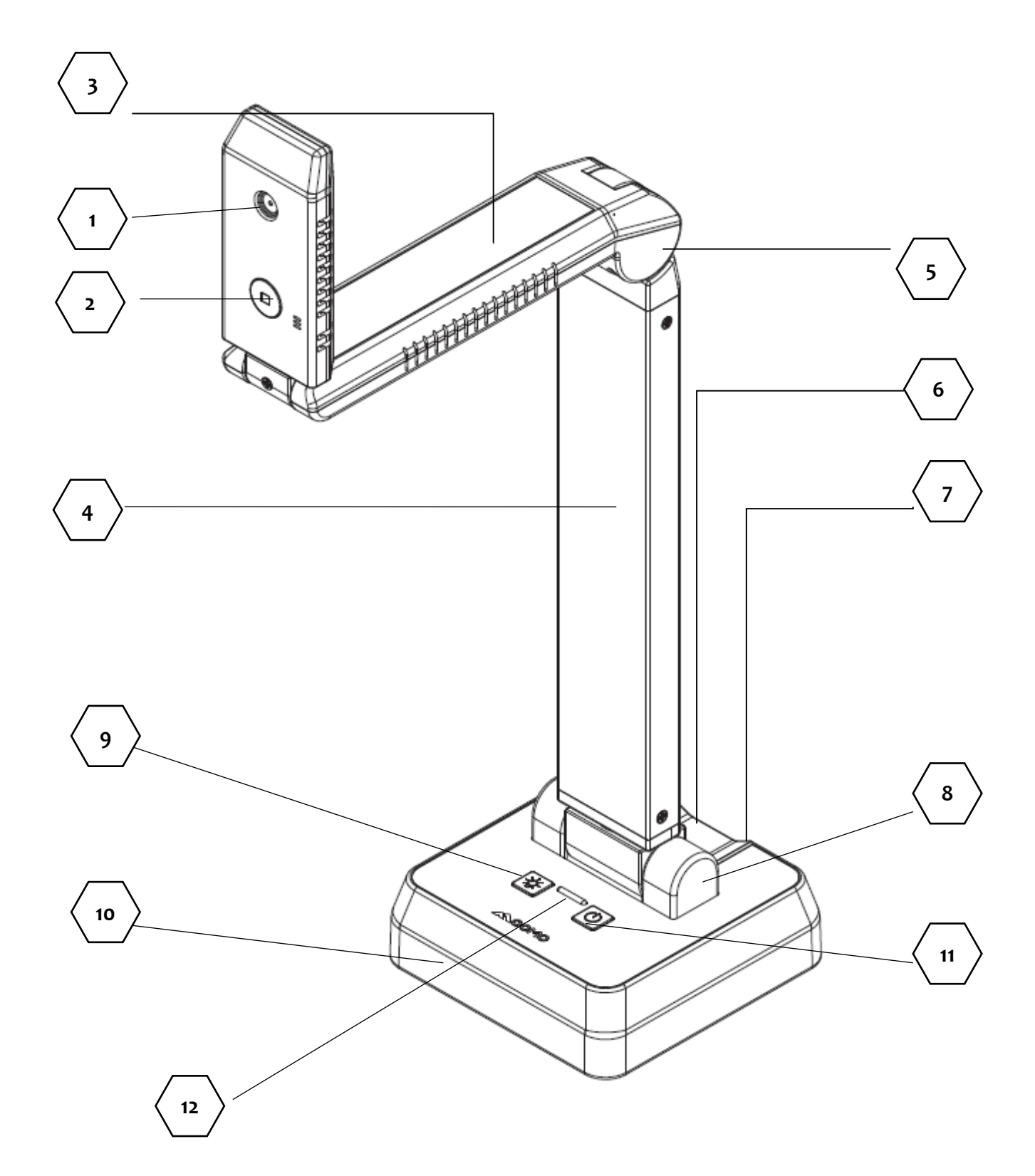

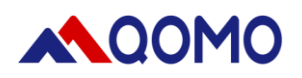

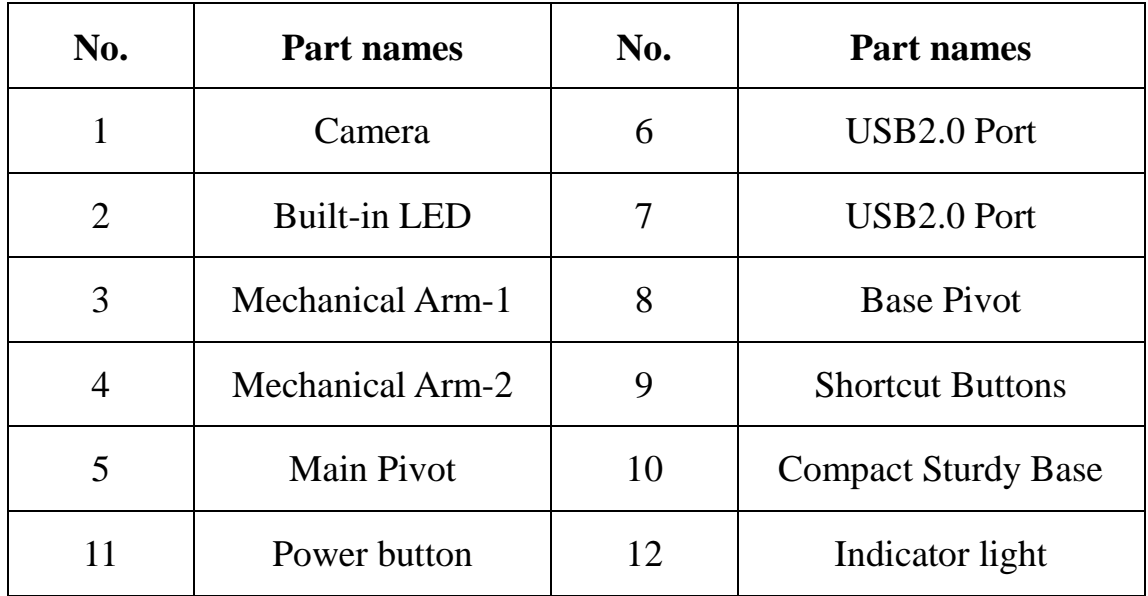

For No.12 Indicator light:

- Shows red when charging
- Shows green when charging fully
- Shows blue when using

## <span id="page-4-0"></span>**Specification**

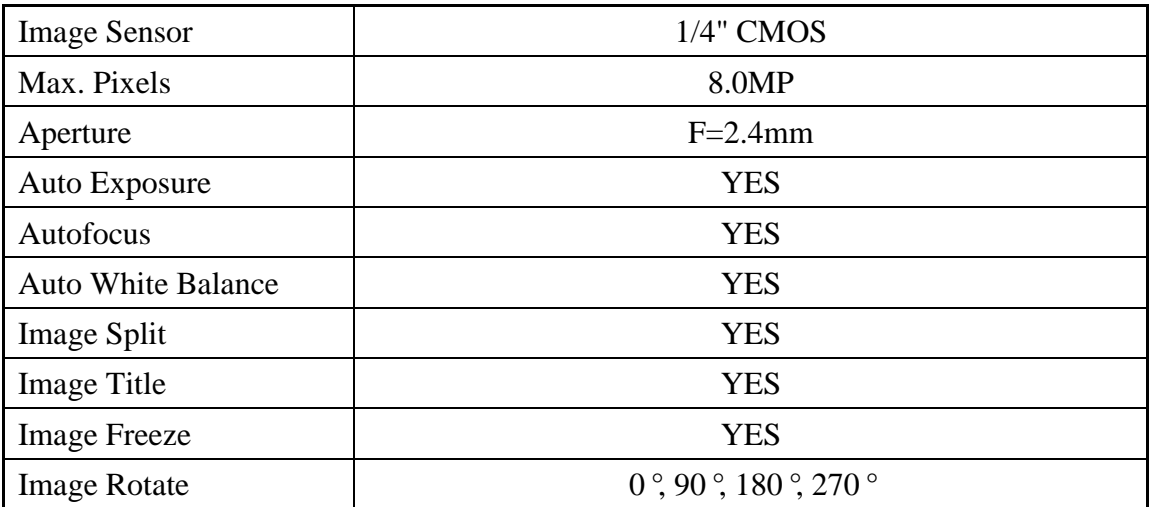

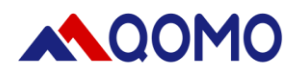

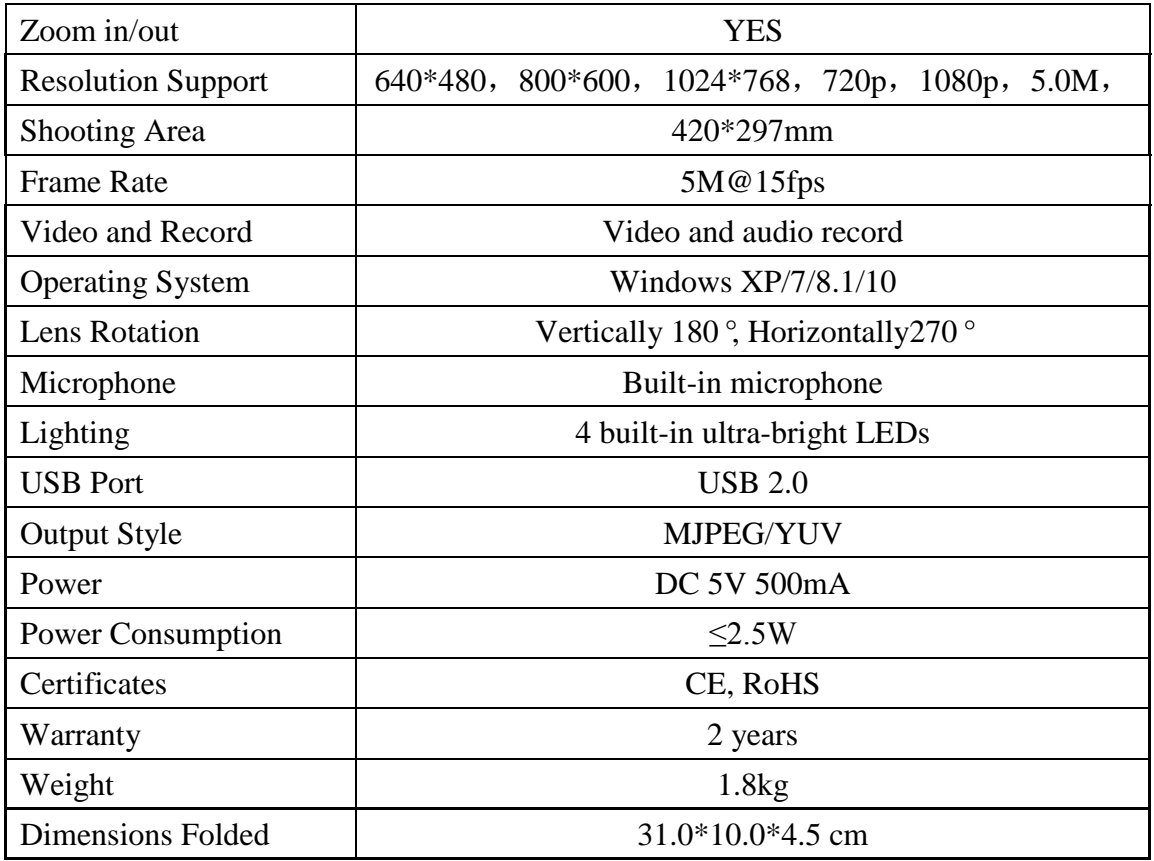

## <span id="page-5-0"></span>**Make Adjustments**

Mechanical arms and camera head on the document camera that can be adjusted for image shooting and video recording.

#### **Adjust mechanical arm1**

The mechanical arm can 180 degree turn up and down to increase or decrease the image.

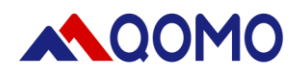

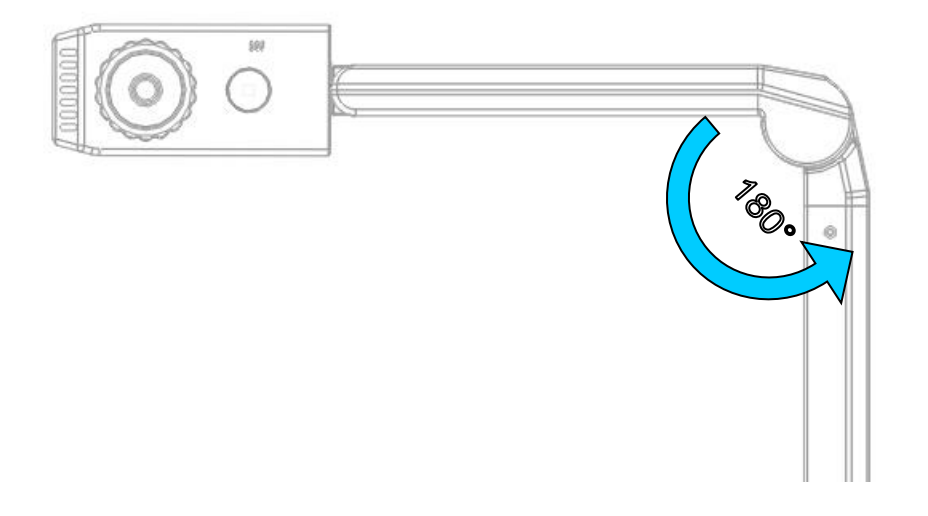

### **Camera head adjustment**

Camera head 270 degree rotate freely for live image and video taking from most of the view, plus the 180 degree up and down turnover for direction adjustment.

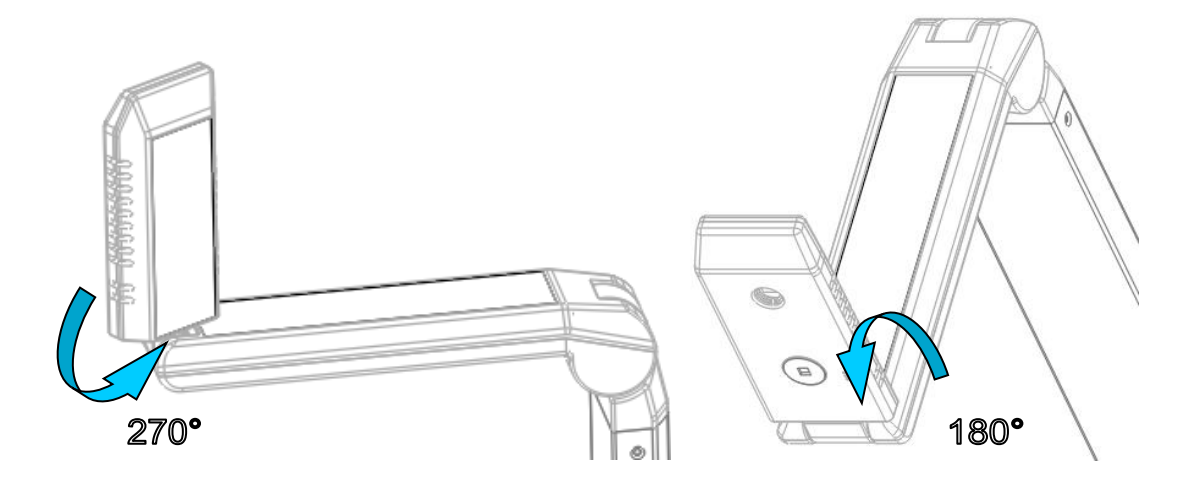

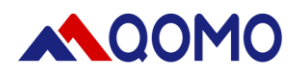

## <span id="page-7-0"></span>**Install and Connect**

- 1. Install the matching software QOMO Camera from disk or our official site [http://www.qomochina.com/.](http://www.qomochina.com/) Follow the instructions during installation. The shortcut icon  $\Box$  will be displayed on the desktop after installation finished.
- 2. Open the software it will request you to connect the document camera.
- 3. If there is wifi, you will find qpc28 signal. Select to connect it. The original passwords is 12345678. If there is no wifi in your computer, please plug the Wireless network adapter. Then connect QPC28 signal.

**QPC28\_**

已连接 ,

## <span id="page-7-1"></span>**QOMO Camera Software Features**

```
• Menu
```
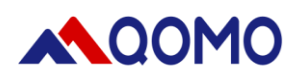

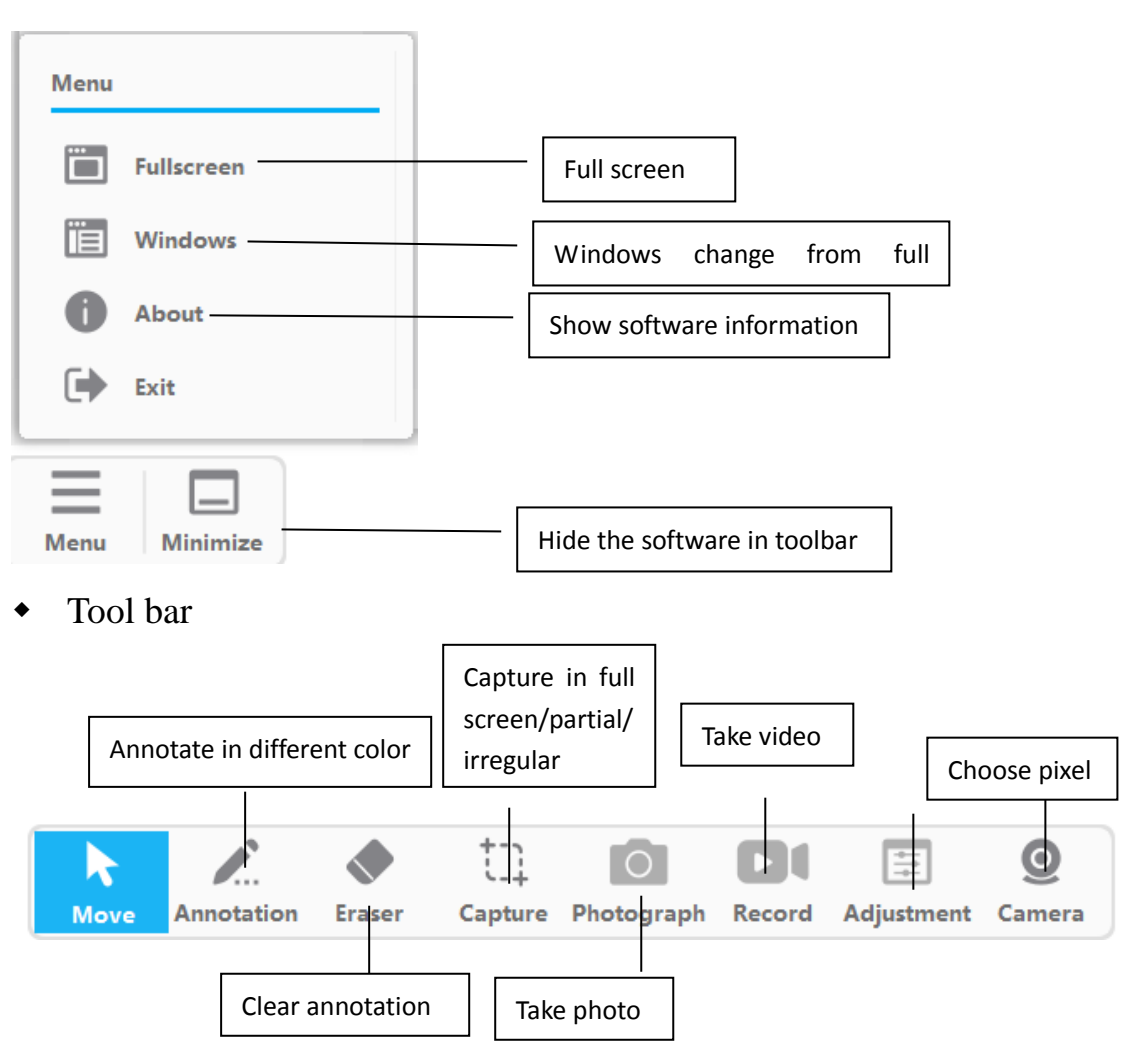

#### • Capture

There are 3 models of capture: screen capture, regular patial capture and irregular capture. After capture you can open them in the right down corner menu "View files".

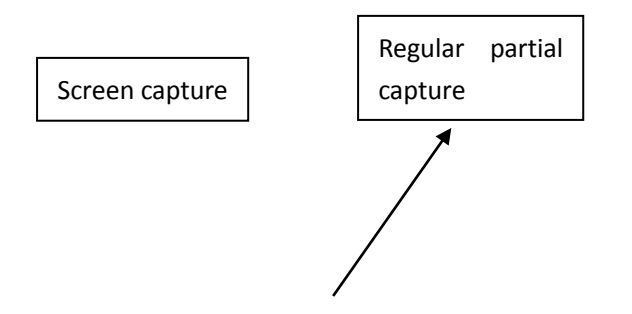

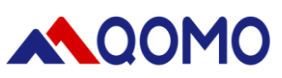

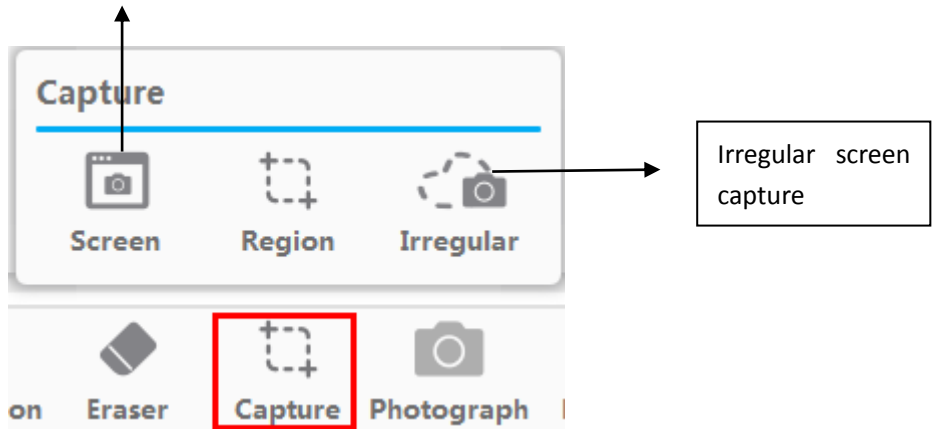

Camera

You can choose the pixel by clicking Camera

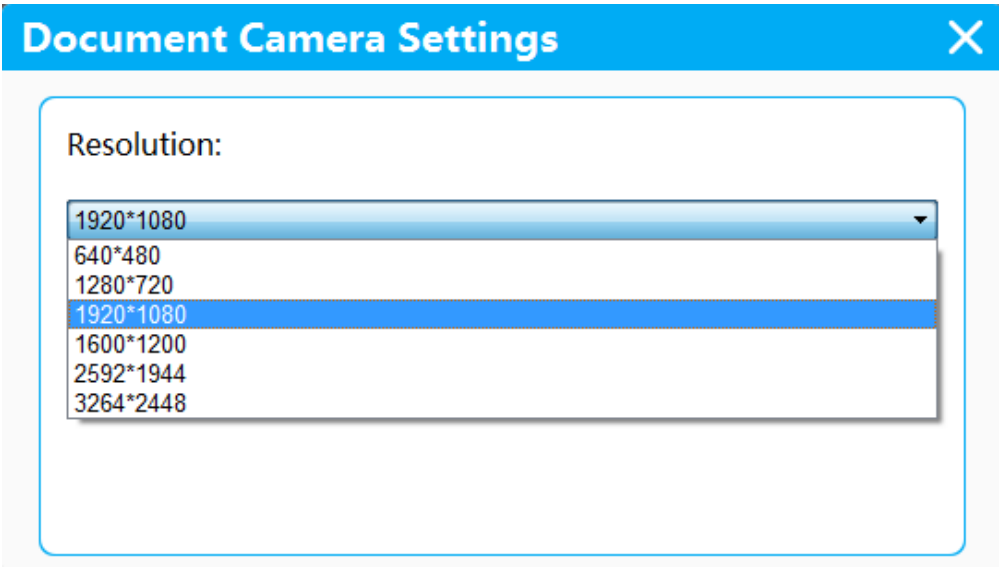

 $\bullet$  View files

In the menu of View files, there are 3 documents to save different files.

Capture, Photo and Video. You can open any one by clicking it.

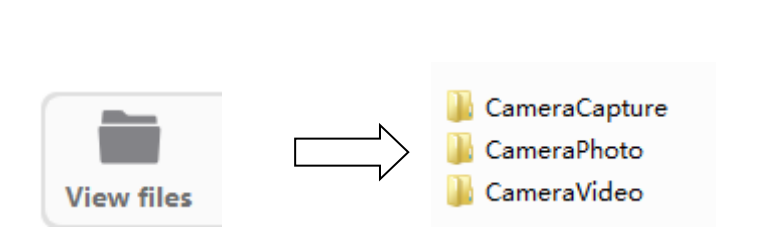

• Compare

Our software support you to compare files by two windows or four windows. Click "+" to add photos.

**ALOOMO** 

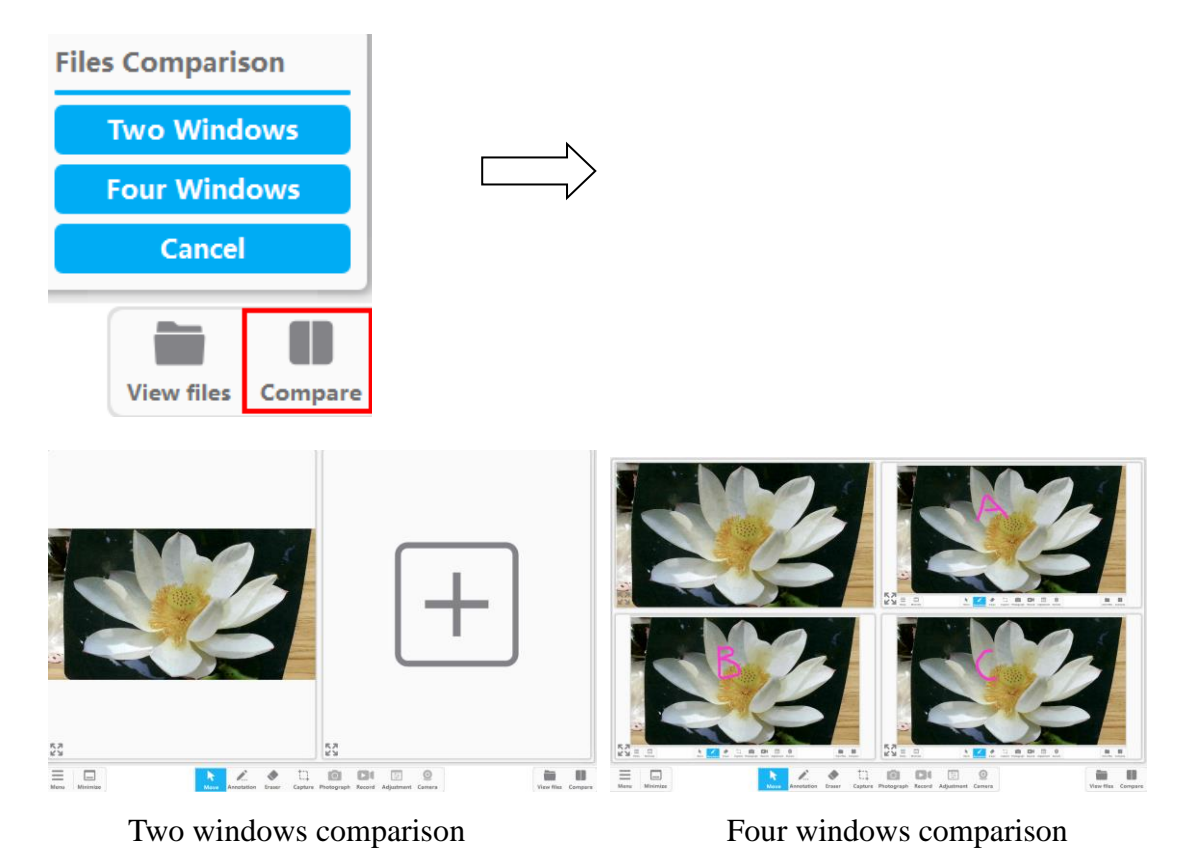

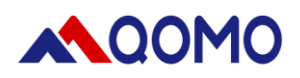

## <span id="page-11-0"></span>**Problems and Solutions**

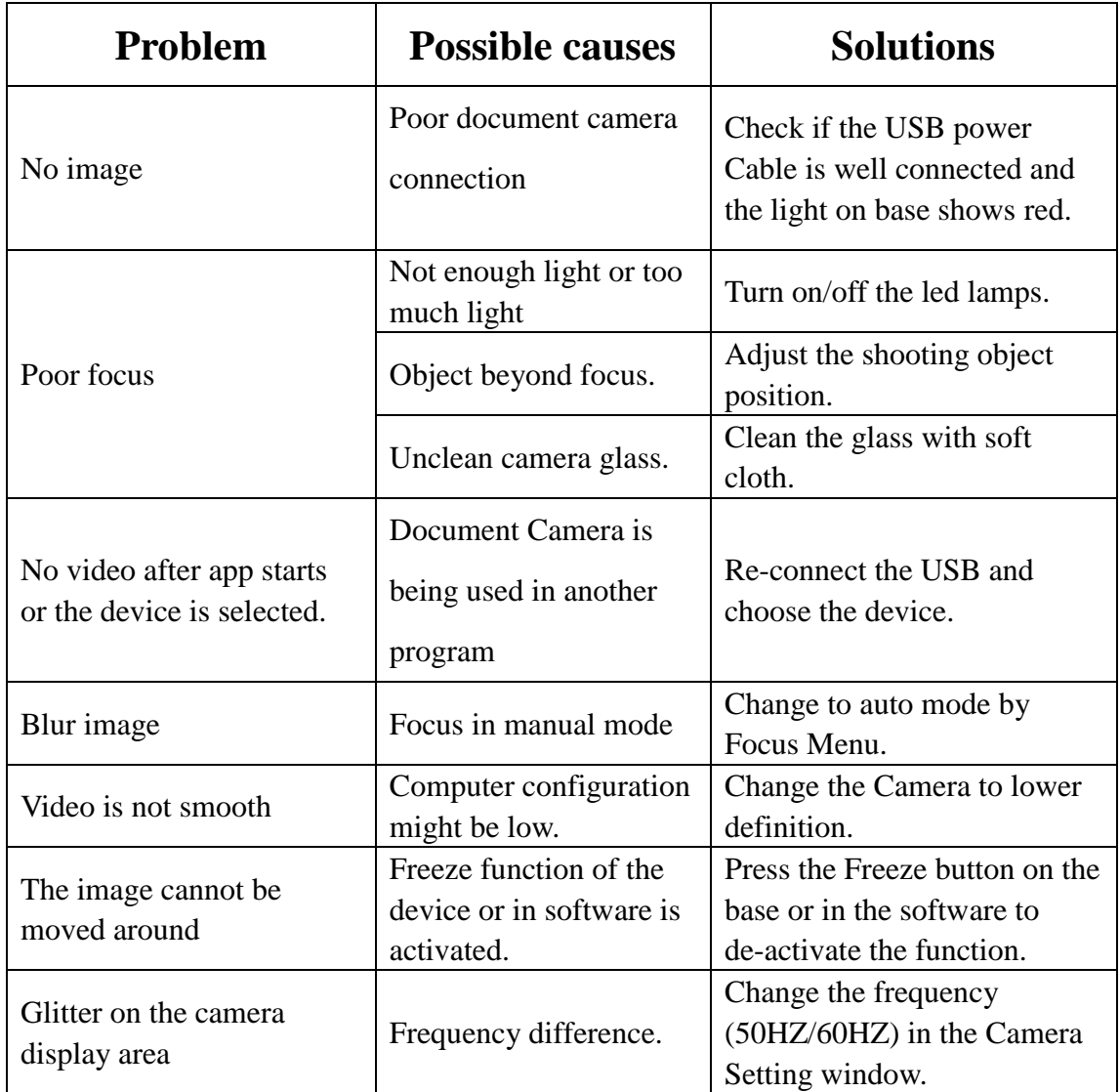